## **Air Printing Instructions**

1. Printing from phone open camera place over QR code to open printing interface.

To print from another device, open a browser type Airprinter.com/Ector in URL box.

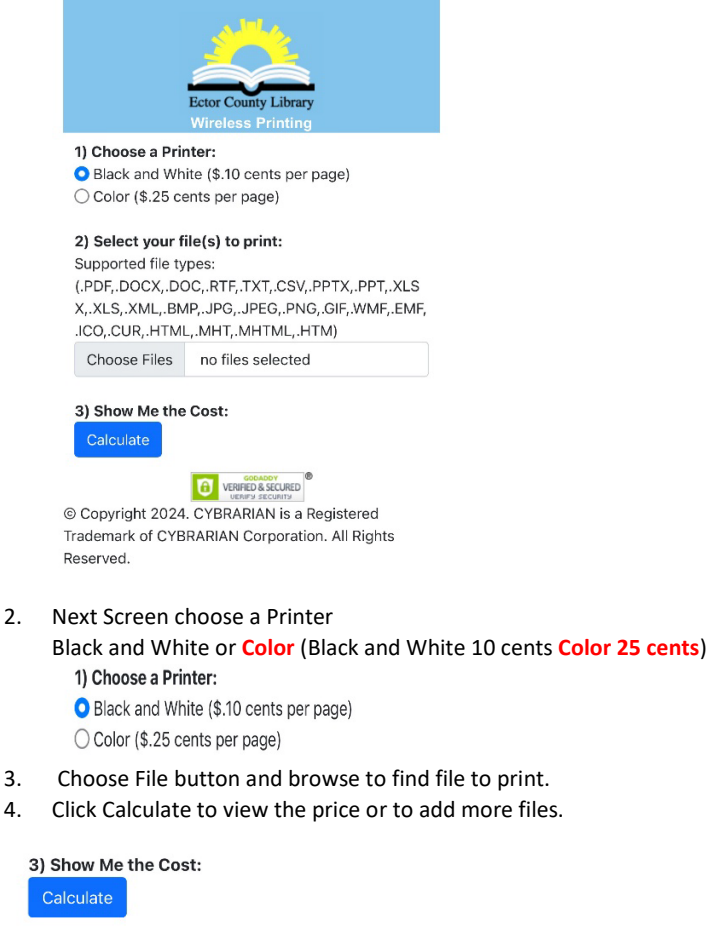

5. Next screen click Print to finishing printing or CANCEL to delete job.

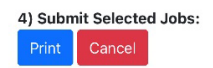

6. Next screen, go to Print Release station in the Lab and type in Job ID instead of library barcode (example WIFI1315)

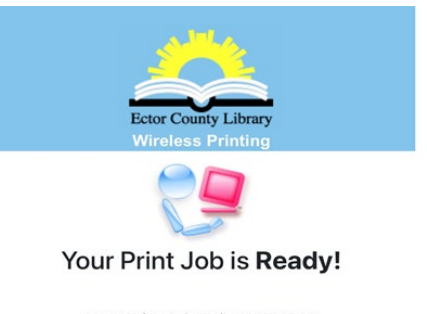

Your Print Job ID is: WIFI1315

Click here to start over

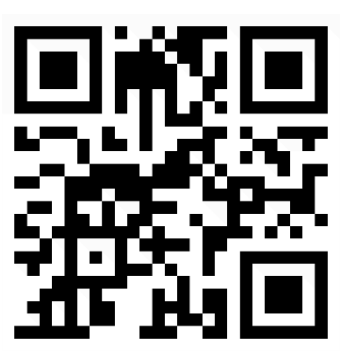

## **Instrucciones de impresión al aire**

**1.** Imprima desde el teléfono, abra la cámara y coloque el código QR para abrir la interfaz de impresión.

Para imprimir desde otro dispositivo, abra un navegador y escriba Airprinter.com/Ector en el cuadro URL**.**

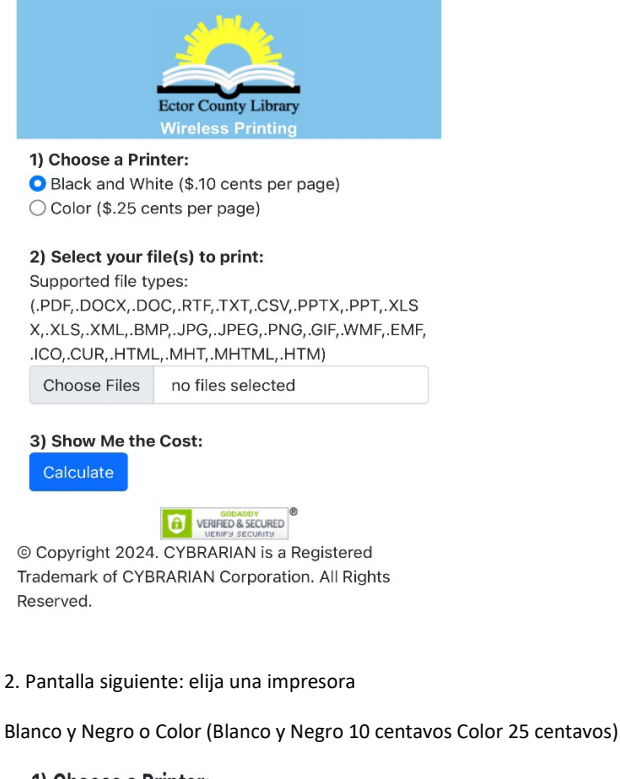

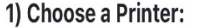

- Black and White (\$.10 cents per page)
- ◯ Color (\$.25 cents per page)
- 3. Elija el botón Archivo y busque el archivo para imprimir.
- 4. Haga clic en Calcular para ver el precio o agregar más archivos.

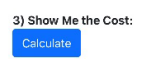

5. En la siguiente pantalla, haga clic en Imprimir para finalizar la impresión o CANCEL para eliminar el trabajo.

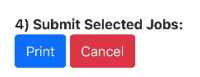

6. En la siguiente pantalla, vaya a la estación de liberación de impresión en el laboratorio y escriba el ID del trabajo en lugar del código de barras de la biblioteca (ejemplo WIFI1315).

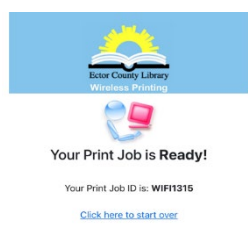

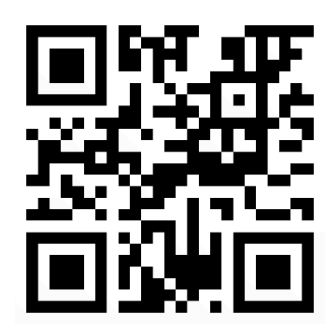